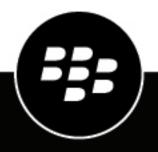

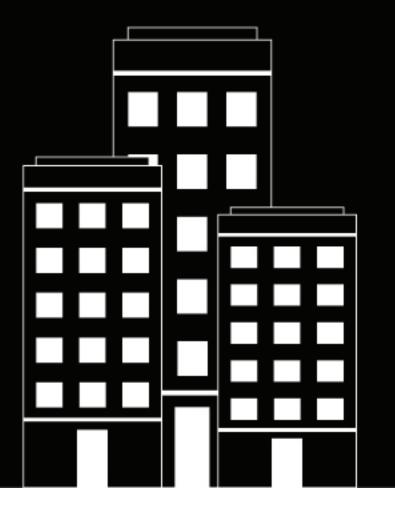

# BlackBerry Tasks for iOS User Guide

### Contents

| What is BlackBerry Tasks?                                                                                                    | 5          |
|----------------------------------------------------------------------------------------------------|------------|
|                                                                                                    |            |
| Installing and activating BlackBerry Tasks                                                                                                    | 6          |
| System requirements                                                                                                    |            |
| Install BlackBerry Tasks and activate using an access key, activation password, or QR code<br>Install and activate BlackBerry Tasks when the BlackBerry UEM Client or another BlackBerr<br>app is already activated | y Dynamics |
| app is alleady activated                                                                                                    |            |
| Use the BlackBerry Dynamics Launcher                                                                                                    | 9          |
| Using BlackBerry Tasks                                                                                                    | 11         |
| Display your tasks                                                                                                    |            |
| View an attachment                                                                                                    |            |
| Upload an attachment                                                                                                    |            |
| Integrate with Calendar                                                                                                    |            |
| Search for a task                                                                                                    |            |
| Create a task                                                                                                    |            |
| Delete a task                                                                                                    |            |
| Edit a task                                                                                                    |            |
| Mark a task as completed<br>Manage categories                                                                                                    |            |
| Manage Calegones                                                                                                    | 14         |
| Working with flagged email messages                                                                                                    | 16         |
| About BlackBerry Tasks Permissions                                                                                                    | 18         |
| Change your app settings                                                                                                    | 19         |
| Change your theme                                                                                                    | 20         |
| onunge your memerine                                                                                                    |            |
| Using the Quick Create tool                                                                                                    | 21         |
| Frequently Asked Questions                                                                                                    | 22         |
| Troubleshooting                                                                                                    | 24         |
| Generate a diagnostics report on iOS devices                                                                                                    |            |

| Upload log files to BlackBerry Support<br>Resynchronize BlackBerry Tasks with your mail server |    |
|------------------------------------------------------------------------------------------------|----|
| Send feedback to BlackBerry                                                                    | 25 |
| Legal notice                                                                                   |    |

# What is BlackBerry Tasks?

BlackBerry Tasks provides you with a secure, synchronized connection to your tasks in your work email account so that you can create and manage your tasks while you are away from your desk. BlackBerry Tasks uses push notifications to make sure that changes to your tasks are synchronized and up to date on your device and in your work email account.

BlackBerry Tasks provides the following features:

| Feature                            | Description                                                                                                    |
|------------------------------------|----------------------------------------------------------------------------------------------------|
| Rich-text editing                  | Use rich-text to highlight important points.                                                                                                    |
| Easy management of tasks           | <ul> <li>Experience a tabbed UI to easily manage current and future tasks</li> <li>Boost engagement with recurring tasks, alerts, and sorting options</li> <li>Create and view tasks directly from your calendar to easily manage deadlines</li> <li>Convert an email into a task to stay on top of projects</li> </ul> |
| Secure sharing and storing of data | Keep your data secure with FIPS-validated cryptography.                                                                                                    |

# **Installing and activating BlackBerry Tasks**

Before you can begin using BlackBerry Tasks, you must activate it. You activate the app using one of the following methods:

- Install BlackBerry Tasks and activate using an access key, activation password, or QR code: Choose this option if you have not installed the BlackBerry UEM Client on your device or if your administrator has not allowed the BlackBerry UEM Client to manage the activation of BlackBerry Dynamics apps.
- Install and activate BlackBerry Tasks when the the BlackBerry UEM Client or another BlackBerry Dynamics app is already activated: Choose this option if you have installed the BlackBerry UEM Client on your device and your administrator has allowed the BlackBerry UEM Client to manage the activation of BlackBerry Dynamics apps. This option appears in BlackBerry Tasks only if both of these conditions are met. If you do not see this option when you open BlackBerry Tasks, you must set up the app using an access key.

#### System requirements

To use BlackBerry Tasks, your device must meet the following requirements:

- Minimum OS requirements as listed in the Mobile/Desktop OS and Enterprise Applications Compatibility Matrix
- Wireless network connection

# Install BlackBerry Tasks and activate using an access key, activation password, or QR code

Complete this task if you have not installed the BlackBerry UEM Client on your device and your administrator has not allowed the BlackBerry UEM Client to manage the activation of BlackBerry Dynamics apps, you do not have another BlackBerry Dynamics app already activated on your device, or you choose to activate the app using an access key, activation password, or QR code.

To get the activation credentials, choose one of the following options:

- Request an access key, activation password, or QR code from your administrator. Your administrator will send you an email with the activation details.
- Generate an access key, activation password, and QR code from your organization's self-service portal. If you do not know how to access your self-service portal, contact your administrator.

**Note:** If allowed by your organization, you can activate BlackBerry Tasks using Easy Activation. An Easy Activation key, when permitted, is supplied by another BlackBerry Dynamics app, like BlackBerry Access or BlackBerry Connect, as long as these apps are already installed and activated on your device. If available, you can activate BlackBerry Tasks using the container password for the activation app.

- 1. Request the activation credentials from your administrator or generate your own from your organization's self-service portal.
- 2. After you receive the email message with the activation credentials or have generated your own in the self-service portal, download and install BlackBerry Tasks from the App Store.
- 3. Tap BlackBerry Tasks.
- 4. Tap Client End User License Agreement to read the license agreement and, if you accept the terms, tap I Agree.
- 5. Complete one of the following tasks:

| Activation method                | Steps                                                                                                    |
|----------------------------------|----------------------------------------------------------------------------------------------------|
| Access key*                      | <ul> <li>a. In the Email Address field, type the email address located in the activation email message that you received from your administrator or type your work email address if you generated your own access key.</li> <li>b. In the Activation password field, enter the access key, without hyphens, that is in your activation email message that you received from your administrator or enter the access key that you generated in the BlackBerry UEM Self-Service. The access key is not case sensitive.</li> <li>c. Tap Enter on the device.</li> </ul> |
| Activation password <sup>*</sup> | <ul> <li>a. In the Email Address field, type the email address that is in the activation email message that you received from your administrator or type your work email address if you generated your own activation password.</li> <li>b. In the Activation password field, enter the activation password that is in your activation email message that you received from your administrator or enter the activation password that you generated in the BlackBerry UEM Self-Service.</li> <li>c. Tap Enter on the device.</li> </ul>                              |
| QR code                          | <ul> <li>a. Tap Use QR code.</li> <li>b. Tap OK to give BlackBerry Tasks access to the camera.</li> <li>c. Scan the QR code in the activation email that you received in the activation email from your administrator or that you generated in the BlackBerry UEM Self-Service.</li> </ul>                                                                                                    |

<sup>\*</sup> Optionally, you can tap **Advanced Settings** and enter your email address, access key or activation password, and the BlackBerry UEM address.

- 6. If prompted, create and confirm a password for BlackBerry Tasks. If your device is equipped with Touch ID, you can turn on this option to use instead of the password, except on initial startup.
- 7. If prompted, allow BlackBerry Tasks to use your location history to establish trusted locations.
- 8. Tap the BlackBerry Dynamics Launcher in the lower-right of the screen to start using BlackBerry Tasks.

#### Install and activate BlackBerry Tasks when the BlackBerry UEM Client or another BlackBerry Dynamics app is already activated

If you have installed and activated the BlackBerry UEM Client app on your device and your administrator has allowed the BlackBerry UEM Client to manage the activation of BlackBerry Dynamics apps or you have an existing BlackBerry Dynamics app already activated on your device, you do not have to use access keys or QR code to activate BlackBerry Tasks or any other BlackBerry Dynamics app that you want to install.

1. If the app was not automatically pushed to your device by your administrator, open your Work Apps app and install the BlackBerry Work app. If you do not see the BlackBerry Work app in your Work Apps app, contact your administrator to make the app available to you.

**Note:** If your administrator did not make the app available to you, you can download and install the BlackBerry Tasks app from the App Store. However, the application will not activate.

- 2. Tap Tasks.
- 3. Tap Client End User License Agreement to read the license agreement and, if you accept the terms, tap I Agree.
- 4. Tap Allow to allow BlackBerry Tasks to send notifications.
- 5. Tap Set up using <BlackBerry UEM Client or BlackBerry Dynamics app that is installed and activated on the device>.
- 6. Enter your password for the BlackBerry UEM Client or BlackBerry Dynamics app that is installed and activated on the device and tap **Enter**.

# **Use the BlackBerry Dynamics Launcher**

The BlackBerry Dynamics Launcher allows you to easily navigate to all of your business tools and apps with just a couple of taps.

- 1. To open the BlackBerry Dynamics Launcher, tap 🐵.
- 2. Perform any of the following tasks:

| Task                                                                      | Steps                                                                                                    |
|---------------------------------------------------------------------------|----------------------------------------------------------------------------------------------------|
| Open an app listed in the Launcher.                                       | Tap the icon for the app that you want to open.<br>Your options vary depending on the apps that you<br>have installed. If you have more icons than can be<br>displayed in the Launcher window, use the Search<br>feature to find the app icon that you want to use.                                                                                                    |
| Rearrange app icons in the Launcher.                                      | Press and slide the icons in the Launcher to reorder<br>them. If you have more icons than can be displayed<br>in the Launcher window, search for the app icon<br>that you want to reorder. Tap <b>Done</b> to save your<br>arrangement.<br>On iPhone devices, you can press and slide icons to<br>move them to a favorites bar. Icons that have been<br>added to the favorites bar, stay visible while you<br>scroll through the other icons in the Launcher. You<br>can add up to four or five icons to the favorites bar,<br>depending on the size of the screen. To remove an<br>icon, press and drag it out of the favorites bar.                                 |
| Open a non-BlackBerry Dynamics app or web clip<br>listed in the Launcher. | If the BlackBerry UEM Client is installed on your<br>device, your administrator can add app shortcuts<br>for non-BlackBerry Dynamics apps and web clips<br>in your Launcher. When you click an app shortcut,<br>your browser opens the non-BlackBerry Dynamics<br>app or opens the browser to the URL location<br>specified by your administrator. The app shortcut<br>can open in your BlackBerry Access browser or you<br>may be prompted to choose which browser to use<br>(BlackBerry Access or a native browser).<br>Requires admin permission and the UEM Client.<br>Launching browser-based web clips requires<br>BlackBerry UEM server version 12.7 or later. |
|                                                                           | Launching non-BlackBerry Dynamics apps requires<br>BlackBerry UEM server version 12.7 MR1 or later.                                                                                                    |
| Search for an app or web clip on an iOS device.                           | Tap Q.<br>Launcher icons are searched and listed by first<br>letter. Click on an icon to launch the app or clip.                                                                                                    |

| Task                                                           | Steps                                                                                                    |
|----------------------------------------------------------------|----------------------------------------------------------------------------------------------------|
| Scan a QR code.                                                | Tap 😹. QR codes cannot be larger than 2078 bytes and must not contain any non-keyboard characters.                                                                                                    |
| Open the BlackBerry Dynamics app Settings.                     | Tap 🚭.                                                                                                    |
| Open the Quick Create menu.                                    | <ul> <li>a. Tap .</li> <li>b. Tap an option to quickly create email, contacts, notes, tasks, and calendar events.</li> </ul>                                                                                                    |
| Open the BlackBerry UEM App Catalog.                           | Tap <b>Work Apps</b> . This option is only available if your device is managed by BlackBerry UEM.                                                                                                    |
|                                                                | See when there are new or updated apps available.<br>The Apps icon displays a blue circle icon in the<br>BlackBerry Dynamics Launcher when there are new<br>apps or updates. Your device must be activated on<br>BlackBerry UEM version 12.9 or later. |
| Adjust the BlackBerry Dynamics Launcher icon brightness.       | Tap and tap Launcher.                                                                                                    |
| Close the Launcher.                                            | Tap 🐵.                                                                                                    |
| Move the location of the BlackBerry Dynamics<br>Launcher icon. | Tap 🐵 and slide it to place it anywhere on the screen.                                                                                                    |

# **Using BlackBerry Tasks**

You can view, create, edit, or delete tasks. These tasks are synchronized to and from your work email account.

#### **Display your tasks**

When you open BlackBerry Tasks, a list of your active tasks is displayed. The list is synchronized with your work email account each time you open the app and every ten minutes while it is open. You can swipe down on the list to force synchronization at any time. Each task in the task list will display whether any of the following

are specified for it: a priority - ! (High) or . (Low). For Normal priority, no icon is displayed. Also, a reminder . recurrence , and/or a category .

This app supports Bluetooth keyboard navigation and shortcuts; hold down the Command key to display available shortcuts.

**Note:** You can view inline attachments and images in tasks. Depending on the Microsoft Exchange Server version and the email client that you are using, some of the following limitations might occur in your environment::

- If you edit the task properties in Outlook Web App 2013 or 2016, such as the subject or priority, any inline attachments will be removed in BlackBerry Tasks.
- If you edit the task body before the inline attachment is downloaded, the attachment may be removed. Users are warned when editing a task with an inline attachment that the attachment may be removed.
- If your mail server is Microsoft Exchange 2010, when tasks are first synchronized, all inline images will be made available in the attachments list and will not be placed inline. For more information on how to view attachments in the attachment list, see View an attachment.
- If you mail server is Microsoft Exchange 2013, inline attachments are not supported. All inline attachments will be made available in the attachment list. For more information on how to view attachments in the attachment list, see View an attachment.
- 1. To display your tasks, you have the following options:

| lcon                           | Description                                                                                                    |
|--------------------------------|----------------------------------------------------------------------------------------------------|
| Sort your tasks                | <ul> <li>Tap the Tasks pull-down above the Tasks list to sort the Tasks list by priority, due date, title, or start date.</li> <li>Tap ↓3 to list tasks in ascending or descending order.</li> </ul>                                                                                                    |
| Filter tasks                   | <ul> <li>Tap ≡ to filter the tasks by priority, start date, due date, or by categories that you define.</li> <li>Tap ⑤ at the bottom left of the screen to toggle between the Tasks list and the list as filtered using the ≡ icon.</li> <li>Tap Filter By at the center-bottom of the screen to choose whether to display active or completed tasks, or both. You can also choose with this filter to display tasks with any or all of the following: a reminder, recurrence, a specific start date or due date. These filters apply to the complete task list.</li> </ul> |
| View active or completed tasks | <ul> <li>Tap at the bottom right of the screen to toggle between your active and<br/>completed tasks for a specific date.</li> </ul>                                                                                                    |

2. To display a task's details, tap the task.

#### View an attachment

Attachments with the following file types can be viewed in BlackBerry Tasks and BlackBerry Notes.

- bmp, bmpf, cur, dib, gif, heic, ico, jpg, jpeg, png, tiff, tif, doc, docx, ppt, pptx, xls, pdf, txt, html, htm
- 1. Tap the task or note with the attachment that you want to view.
- 2. Tap Attachments.
- 3. In the Attachments list, tap the attachment that you want to download.
- 4. Tap the downloaded attachment to view it.

#### **Upload an attachment**

- 1. Create a new task or tap the task that you want to upload an attachment to.
- 2. Tap Attachments.
- 3. Tap +.
- 4. From the source options list, tap one of the following:
  - To take a picture and attach it, tap Take picture.
    - a. In the camera app, tap the capture button.
    - **b.** After you take the picture, tap **Use Photo** to confirm your photo, or tap **Retake** to take the photo again.
    - c. Tap the size that you want to upload the image as from the resize options list.
    - To attach an image from your photo library, tap Photo library.
    - a. Tap an image from your photo library.

**Note:** If you receive an error that your attachment is not permitted, you will need to contact your UEM administrator.

#### **Integrate with Calendar**

In BlackBerry Work 2.6 and later, a task count for active and completed tasks for each day is displayed in the Agenda, Day, and Week views in the calendar. Tasks highlighted in blue are active; tasks highlighted in gray are completed. Tasks with no due date are not displayed in the calendar.

To access the task count display:

- 1. In BlackBerry Tasks, tap the date at the top of the screen or the forward and back arrows to change the date. If you display a day with no tasks due, a prompt allows you to create a new task with a due date for that day.
- 2. Tap I to return to the calendar in BlackBerry Work.
- 3. Tap 🖹 on the lower right of the screen to toggle to your previous tasks display.
- 4. Tap 🖬 to return to the due or completed tasks displayed for the day last visited.

#### Search for a task

You can display all tasks that contain a string you specify in their title or body.

- **1.** Tap the  $\mathbf{Q}$  icon or the Search field.
- **2.** Type some text that is in the title or body of the task. Tap Enter. Depending on the filters that you have set, tasks that contain the text you searched for are displayed.
- 3. Tap S to clear the search field. Tap Cancel to exit the Search window.

#### Create a task

Tasks that you create can include an optional due date, priority, reminder, and categories.

- 1. Tap to create a new task.
- 2. Enter a name for the task.
- 3. Tap Priority and select High, Normal, or Low to set the priority. The default setting is Normal.
- 4. Tap Start Date to set a start date. Perform one of the following actions:.
  - Tap Today, Tomorrow or Next Week or choose a specific date at the bottom of the screen.
  - To change the start date llater, in the task list slide your finger to the right to open the date picker and tap **Start**.

The default setting is No start date.

- 5. Tap Start Date again to save your settings. To return to the default setting, tap  $\otimes$ .
- 6. Tap Due Date to set a due date. Perform one of the following actions:.
  - Tap Today, Tomorrow or Next Week or choose a specific date at the bottom of the screen.
  - To change the due date later, in the task list slide your finger to the right to open the date picker and tap **Schedule**.

The default setting is No due date.

- 7. Tap **Due Date** again to save your settings. To return to the default setting, tap (8).
- 8. Tap **Reminder** to set a notification prior to the task's due date. You can set an exact date and time for the reminder, or tap **Morning**, **Afternoon**, or **Evening**.

The default setting is No Reminder.

- 9. Tap **Reminder** again to save the setting. To return to the default setting, tap  $\otimes$ .
- 10.Tap Repeat to set a task's recurrence. You can select Never, Daily, Weekly, Monthly, Yearly, or Regenerate. Specify, in days, weeks, months, or years, how often the task recurs. For regenerated tasks, specify, in days, weeks, months or years when to regenerate the task after it is completed. If necessary, specify the day of the week or month the task should recur.
- **11.**Tap **End Repeat** to specify a duration for the tasks recurrence. You can select **Forever**, **End on date**, or **Occurences**. Specify a start date and an end date or the number of occurences.
- **12.**Optionally, tap the **Category** field and tap a category to add the task to. You can specify multiple categories. To remove a category from a task, tap × beside the category.

13.In the Notes field, type any notes about the task.

#### After you finish:

- Specify the times for Morning, Afternoon, or Evening in the BlackBerry Tasks settings.
- Specify notifications in the BlackBerry Dynamics Launcher settings.

#### Delete a task

To delete a task:

- 1. Swipe left on the task and tap Trash. For recurring tasks, you will be prompted to choose the current task or all instances of it, or to cancel the operation.
- **2.** Swipe right to return to the task list without deleting the tasks.

#### Edit a task

To edit a task, choose one of the following options:

| lcon                                                | Description                                                                                                    |
|-----------------------------------------------------|----------------------------------------------------------------------------------------------------|
| Make changes to<br>any of the fields in<br>the note | <ul> <li>a. Tap a task in the Tasks list.</li> <li>b. Make the required changes to the task and tap Back to save the changes.</li> </ul>              |
| Quickly change a<br>task's due date                 | <ul> <li>a. Swipe right on the task</li> <li>b. Tap Today, Tomorrow, This Week, Next Week, Pick a Date, or No Date to change the due date.</li> </ul> |
| Quickly choose a start date                         | <ul> <li>a. Swipe right on the task</li> <li>b. Select the start date.</li> <li>c. Tap OK.</li> </ul>                                                 |

#### Mark a task as completed

To mark a task as completed, tap the empty circle to its left.

#### Manage categories

Categories in BlackBerry Tasks are synchronized with your work email account. However, categories are not synchronized with other BlackBerry Dynamics apps. If you change the name of a category in BlackBerry Tasks, all items are displayed in new the category. Items from other apps remain in the previous category.

When you delete a category on your device or in your work email account, the items in it are retained but it is removed from the category list in your email account. On your device, its color is removed, it is moved to the bottom of the category list, and it is treated as a local category.

- **1.** In BlackBerry Tasks, tap the  $\equiv$  icon.
- 2. In the heading row, tap **Categories**. The categories in your work email account and the local categories on your device are displayed.
- 3. Tap 🔁 to add a category or swipe left on a category and tap Edit to edit it. A blue checkmark indicates that tasks are being filtered by that category.

- 4. On the **New Category** or **Edit Category** page that opens, type in a name for the category or edit its existing name using the keyboard that is displayed.
- 5. Change the color of the category by tapping on the desired new color.
- 6. Tap Save to save or Cancel to exit.
- 7. On the main Category page, swipe left and tap **Delete** to delete an existing category.

# Working with flagged email messages

Flagged emails now display in the list of all tasks in BlackBerry Tasks. Users can perform the following actions with flagged email messages: filter, sort, open, download attachments, mark as complete, view reminders, set a start and due date, set priority, and set categories. Flagged email messages have an orange flag to differentiate them from tasks.

Complete any of the following tasks:

| Task                                      | Description                                                                                                    |
|-------------------------------------------|----------------------------------------------------------------------------------------------------|
| Sync flagged email messages               | Pull down from the top of the screen.                                                                                                    |
| Sync additional flagged email<br>messages | <ol> <li>Tap O.</li> <li>In the General section, tap Synchronization.</li> <li>Tap Sync More.</li> <li>By default, only flagged email messages that have been modified in the last 14 days are displayed in BlackBerry Tasks.</li> </ol>                        |
| Mark as complete                          | To mark a flagged email message as complete, tap the empty circle to its left. Users can mark emails as complete in the flagged emails, search results, and calendar views.                                                                                     |
| Filter                                    | <ul> <li>You can filter flagged email messages from the menu.</li> <li>1. Open Tasks.</li> <li>2. Tap .</li> <li>3. Tap Flagged Emails.</li> <li>4. Tap Flagged Emails in the top bar to filter the emails by category such as Priority or Due Date.</li> </ul> |
| Sort                                      | Tap above the list of flagged emails to sort your flagged email messages<br>by priority, due date, title, start date, creation date, or last modified date.<br>Tap ↓∃ to filter flagged email messages in ascending or descending<br>order.                     |
| Open                                      | Tap a flagged email message.                                                                                                    |
| View reminders                            | <ol> <li>Open a flagged email message.</li> <li>Tap Reminder to choose a day and time of day for the<br/>reminder. You can set an exact date and time for the reminder, or<br/>tap Morning, Afternoon, or Evening.</li> </ol>                                   |
| Download attachment                       | <ol> <li>Tap the flagged email message with the attachment that you want to view.</li> <li>Tap Attachments.</li> <li>In the Attachments list, tap the attachment that you want to download.</li> <li>Tap the downloaded attachment to view it.</li> </ol>       |

| Task                   | Description                                                                                                    |
|------------------------|----------------------------------------------------------------------------------------------------|
| Set start and due date | <ol> <li>Open a flagged email message.</li> <li>Tap the Start Date field to choose a start date.</li> <li>Tap the Due Date field to choose a due date.</li> </ol>                                                                 |
| Set Categories         | <ol> <li>Open a flagged email message.</li> <li>Tap the <b>Category</b> field and tap a category to add the task to. You can specify multiple categories. To remove a category from a task, tap × beside the category.</li> </ol> |
| Set Priority           | <ol> <li>Open a flagged email message.</li> <li>Tap <b>Priority</b> and select <b>High</b>, <b>Normal</b>, or <b>Low</b> to set the priority. The default setting is <b>Normal</b>.</li> </ol>                                    |

## **About BlackBerry Tasks Permissions**

Your device will prompt you for permission if you attempt to do the following in BlackBerry Tasks:

- · Use the phone, including initiating a call from a meeting invite
- Enable picture-sharing
- · Allow synchronization between BlackBerry Tasks contacts and native contacts

After you have been prompted and given permission in this way, you can later revoke the permissions in your device settings.

## Change your app settings

To access and change your BlackBerry Tasks app settings:

- 1. Access your app settings from theBlackBerry Dynamics Launcher by tapping
- 2. Tap **Change Password** to change your password or enable the fingerprint option, if allowed by your administrator.
- **3.** If your administrator asks you to update settings in your Outlook account, tap **Account Settings** to make the changes.
- 4. Tap Launcher to adjust the brightness of the Launcher icon.
- 5. Tap Tasks under Notifications and Sounds to turn your notification settings on/off.
- 6. To change the default time for reminders, tap **Morning**, **Afternoon**, or **Evening** to set the default reminder time that appears when you set a reminder for a task.
- 7. If BlackBerry technical support asks you to generate diagnostic information and device troubleshooting logs, tap **Run diagnostics** and **Upload logs** to create and send the log files. Tap **Feedback** and provide your app password to open an email that is addressed to the support group to provide feedback and, optionally, attach log files.

# Change your theme

On devices that are running iOS 13 or later, you can change the theme for BlackBerry Dynamics apps using the iPhone device settings. For instructions, see the iOS documentation. For more information about supported operating systems, see the Mobile/Desktop OS and Enterprise Applications compatibility matrix.

# **Using the Quick Create tool**

You can tap 🗄 in the BlackBerry Dynamics Launcher and select a shortcut to create a new email, calendar entry, contact, task, or note.

# **Frequently Asked Questions**

| FAQ                                                                                                    | Answer                                                                                                    |
|----------------------------------------------------------------------------------------------------|----------------------------------------------------------------------------------------------------|
| How do I change BlackBerry Work settings?                                                                      | Tap 🐵 > 🔂                                                                                                    |
| Why aren't my email messages synchronizing?                                                                    | There is probably an issue with your connection to your mail server.                                                                                                    |
|                                                                                                    | If the issue persists after 1 hour, contact your<br>administrator. Administrators can contact the<br>BlackBerry Support Team if they require assistance to<br>diagnose the underlying issue.                                                                                      |
| I'm getting too many email notifications. I can't distinguish between calendar reminders and new email alerts. | See Managing your notifications and alerts.                                                                                                    |
| Why am I being prompted for my BlackBerry Work password so often?                                              | Your administrator controls this behavior using a password timeout policy. System events may also cause the password to be required even when the timeout has not elapsed.                                                                                                    |
|                                                                                                    | When you stop using using BlackBerry Work, Notes,<br>or Tasks, password unlock is required in as few as 5<br>minutes. Additionally, the password is required on a<br>"cold start". For example, after you restart a device or<br>when you force quit the app and launch it again. |
| The blue circle with the BlackBerry logo is blocking an area on my screen. How can I move it?                  | The <b>Launcher</b> can be moved by pressing and holding it.                                                                                                    |
| How do I access my calendar and contacts?                                                                      | Tap 🐵 and then tap <b>Calendar</b> or <b>Contacts</b> .                                                                                                    |
| How do I create an out of office message?                                                                      | See Create an automatic out of office reply.                                                                                                    |
| How do I create a signature?                                                                                   | See Change your signature.                                                                                                    |
| Why can't I copy or paste content from BlackBerry<br>Work?                                                     | Your administrator may have restricted this behavior for security reasons.                                                                                                    |
| Why can't I use the camera in BlackBerry Work?                                                                 | Your administrator may have restricted this behavior for security reasons.                                                                                                    |
| Why can't I use dictation in BlackBerry Work?                                                                  | Your administrator may have restricted this behavior for security reasons.                                                                                                    |
| How do I change the number of email messages that are synchronizing to BlackBerry Work?                        | This is managed in the BlackBerry Work settings.<br>See Change your settings.                                                                                                    |

| FAQ                                                                                                    | Answer                                                                                                    |
|----------------------------------------------------------------------------------------------------|----------------------------------------------------------------------------------------------------|
| How do I change to conversation view                                                                                                    | This is managed in the BlackBerry Work settings.<br>See Change your settings.                                                                                                    |
| How do I change the font size in BlackBerry Work?                                                                                                    | By default, BlackBerry Work uses the system font settings. Here's how to adjust.                                                                                                    |
|                                                                                                    | <ol> <li>Open the Settings app</li> <li>Tap Display &amp; Brightness</li> <li>Tap Text size</li> <li>Adjust the font size slider.</li> </ol>                                                                                                    |
|                                                                                                    | You can also set a custom font for composing or replying to email messages. This is managed in the BlackBerry Work settings.                                                                                                    |
|                                                                                                    | You can also adjust the font size for the email list and the meeting agenda view. See Change your settings.                                                                                                    |
|                                                                                                    | See Change your settings.                                                                                                    |
| How do I turn off the avatars in my email list?                                                                                                    | This is managed in the BlackBerry Work settings.<br>See Change your settings.                                                                                                    |
| Why am I getting the message that<br>"[Your device's browser] / [Safari] has been blocked<br>by your IT administrator. Install BlackBerry Access to<br>continue" when I tap a link in a BlackBerry Work email<br>message? | Your administrator may have restricted this<br>behavior for security reasons. In many cases, your<br>administrator will allow BlackBerry Access to be<br>used for links in an email. Contact your administrator<br>for more information on how to install BlackBerry<br>Access. |
| How can I synchronize tasks?                                                                                                    | You must install BlackBerry Tasks. Contact your administrator for more information.                                                                                                    |
| How can I synchronize notes?                                                                                                    | You must install BlackBerry Notes. Contact your administrator for more information.                                                                                                    |
| How can I convert an email message to a note?                                                                                                    | See Convert an email message to a note.                                                                                                    |

## Troubleshooting

#### Generate a diagnostics report on iOS devices

If this feature is enabled by your administrator, you can generate a diagnostics report and send the results to your administrator.

- 1. Tap 🐵 to open the BlackBerry Dynamics Launcher.
- 2. Tap 🔂
- 3. In the Support section, tap Run Diagnostics.
- 4. Tap Start Diagnostic.
- 5. When the diagnostics complete, click Share logs to send an email with the report details.

#### **Upload log files to BlackBerry Support**

If requested by BlackBerry Support, you can upload log files to help troubleshoot an issue you are having with BlackBerry Dynamics apps.

- 1. Tap 🐵 to open the BlackBerry Dynamics Launcher.
- 2. Tap 🚅
- 3. In the Support section, click Upload Logs. The Log upload status bar displays the upload progress.
- 4. Click Close.

#### **Resynchronize BlackBerry Tasks with your mail server**

If you are experiencing synchronization issues between BlackBerry Tasks and your mail server, you can resynchronize without having to reactivate BlackBerry Tasks.

Note: This will reset all settings and data. All documents and data will be deleted.

- **1.** Tap 🐵.
- 2. Tap 🔂
- 3. Tap Reset Application Data.
- 4. Tap OK.
- 5. Reopen BlackBerry Tasks and enter your password.
- 6. Enter the password for your mail account.
- 7. Tap Next.

BlackBerry Tasks will now resynchronize with your mail server.

# Send feedback to BlackBerry

If you have feedback about the BlackBerry Dynamics app that you are using, you can send it to BlackBerry.

- 1. Tap 🐵 to open the BlackBerry Dynamics Launcher.
- 2. Tap 🔜
- 3. In the Support section, click Feedback.
- 4. In the **Comments** field, type your message. By default, the **Upload Logs** is enabled.
- 5. Tap Send.
- 6. An email message with the proper recipient name, subject line, app details, and comments is prepopulated for you. Tap the **Send** icon.

## Legal notice

©2022 BlackBerry Limited. Trademarks, including but not limited to BLACKBERRY, BBM, BES, EMBLEM Design, ATHOC, CYLANCE and SECUSMART are the trademarks or registered trademarks of BlackBerry Limited, its subsidiaries and/or affiliates, used under license, and the exclusive rights to such trademarks are expressly reserved. All other trademarks are the property of their respective owners.

App Store, iPad, iPad mini, and iPhone are trademarks of Apple Inc. iOS is a trademark of Cisco Systems, Inc. and/or its affiliates in the U.S. and certain other countries. iOS<sup>®</sup> is used under license by Apple Inc.All other trademarks are the property of their respective owners.

This documentation including all documentation incorporated by reference herein such as documentation provided or made available on the BlackBerry website provided or made accessible "AS IS" and "AS AVAILABLE" and without condition, endorsement, guarantee, representation, or warranty of any kind by BlackBerry Limited and its affiliated companies ("BlackBerry") and BlackBerry assumes no responsibility for any typographical, technical, or other inaccuracies, errors, or omissions in this documentation. In order to protect BlackBerry proprietary and confidential information and/or trade secrets, this documentation may describe some aspects of BlackBerry technology in generalized terms. BlackBerry reserves the right to periodically change information that is contained in this documentation; however, BlackBerry makes no commitment to provide any such changes, updates, enhancements, or other additions to this documentation to you in a timely manner or at all.

This documentation might contain references to third-party sources of information, hardware or software, products or services including components and content such as content protected by copyright and/or third-party websites (collectively the "Third Party Products and Services"). BlackBerry does not control, and is not responsible for, any Third Party Products and Services including, without limitation the content, accuracy, copyright compliance, compatibility, performance, trustworthiness, legality, decency, links, or any other aspect of Third Party Products and Services. The inclusion of a reference to Third Party Products and Services in this documentation does not imply endorsement by BlackBerry of the Third Party Products and Services or the third party in any way.

EXCEPT TO THE EXTENT SPECIFICALLY PROHIBITED BY APPLICABLE LAW IN YOUR JURISDICTION, ALL CONDITIONS, ENDORSEMENTS, GUARANTEES, REPRESENTATIONS, OR WARRANTIES OF ANY KIND, EXPRESS OR IMPLIED, INCLUDING WITHOUT LIMITATION, ANY CONDITIONS, ENDORSEMENTS, GUARANTEES, REPRESENTATIONS OR WARRANTIES OF DURABILITY, FITNESS FOR A PARTICULAR PURPOSE OR USE, MERCHANTABILITY, MERCHANTABLE QUALITY, NON-INFRINGEMENT, SATISFACTORY QUALITY, OR TITLE, OR ARISING FROM A STATUTE OR CUSTOM OR A COURSE OF DEALING OR USAGE OF TRADE, OR RELATED TO THE DOCUMENTATION OR ITS USE, OR PERFORMANCE OR NON-PERFORMANCE OF ANY SOFTWARE, HARDWARE, SERVICE, OR ANY THIRD PARTY PRODUCTS AND SERVICES REFERENCED HEREIN, ARE HEREBY EXCLUDED. YOU MAY ALSO HAVE OTHER RIGHTS THAT VARY BY STATE OR PROVINCE. SOME JURISDICTIONS MAY NOT ALLOW THE EXCLUSION OR LIMITATION OF IMPLIED WARRANTIES AND CONDITIONS. TO THE EXTENT PERMITTED BY LAW, ANY IMPLIED WARRANTIES OR CONDITIONS RELATING TO THE DOCUMENTATION TO THE EXTENT THEY CANNOT BE EXCLUDED AS SET OUT ABOVE, BUT CAN BE LIMITED, ARE HEREBY LIMITED TO NINETY (90) DAYS FROM THE DATE YOU FIRST ACQUIRED THE DOCUMENTATION OR THE ITEM THAT IS THE SUBJECT OF THE CLAIM.

TO THE MAXIMUM EXTENT PERMITTED BY APPLICABLE LAW IN YOUR JURISDICTION, IN NO EVENT SHALL BLACKBERRY BE LIABLE FOR ANY TYPE OF DAMAGES RELATED TO THIS DOCUMENTATION OR ITS USE, OR PERFORMANCE OR NON-PERFORMANCE OF ANY SOFTWARE, HARDWARE, SERVICE, OR ANY THIRD PARTY PRODUCTS AND SERVICES REFERENCED HEREIN INCLUDING WITHOUT LIMITATION ANY OF THE FOLLOWING DAMAGES: DIRECT, CONSEQUENTIAL, EXEMPLARY, INCIDENTAL, INDIRECT, SPECIAL, PUNITIVE, OR AGGRAVATED DAMAGES, DAMAGES FOR LOSS OF PROFITS OR REVENUES, FAILURE TO REALIZE ANY EXPECTED SAVINGS, BUSINESS INTERRUPTION, LOSS OF BUSINESS INFORMATION, LOSS OF BUSINESS OPPORTUNITY, OR CORRUPTION OR LOSS OF DATA, FAILURES TO TRANSMIT OR RECEIVE ANY DATA, PROBLEMS ASSOCIATED WITH ANY APPLICATIONS USED IN CONJUNCTION WITH BLACKBERRY PRODUCTS OR SERVICES, DOWNTIME COSTS, LOSS OF THE USE OF BLACKBERRY PRODUCTS OR SERVICES OR ANY PORTION THEREOF OR OF ANY AIRTIME SERVICES, COST OF SUBSTITUTE GOODS, COSTS OF COVER, FACILITIES OR SERVICES, COST OF CAPITAL, OR OTHER SIMILAR PECUNIARY LOSSES, WHETHER OR NOT SUCH DAMAGES WERE FORESEEN OR UNFORESEEN, AND EVEN IF BLACKBERRY HAS BEEN ADVISED OF THE POSSIBILITY OF SUCH DAMAGES.

TO THE MAXIMUM EXTENT PERMITTED BY APPLICABLE LAW IN YOUR JURISDICTION, BLACKBERRY SHALL HAVE NO OTHER OBLIGATION, DUTY, OR LIABILITY WHATSOEVER IN CONTRACT, TORT, OR OTHERWISE TO YOU INCLUDING ANY LIABILITY FOR NEGLIGENCE OR STRICT LIABILITY.

THE LIMITATIONS, EXCLUSIONS, AND DISCLAIMERS HEREIN SHALL APPLY: (A) IRRESPECTIVE OF THE NATURE OF THE CAUSE OF ACTION, DEMAND, OR ACTION BY YOU INCLUDING BUT NOT LIMITED TO BREACH OF CONTRACT, NEGLIGENCE, TORT, STRICT LIABILITY OR ANY OTHER LEGAL THEORY AND SHALL SURVIVE A FUNDAMENTAL BREACH OR BREACHES OR THE FAILURE OF THE ESSENTIAL PURPOSE OF THIS AGREEMENT OR OF ANY REMEDY CONTAINED HEREIN; AND (B) TO BLACKBERRY AND ITS AFFILIATED COMPANIES, THEIR SUCCESSORS, ASSIGNS, AGENTS, SUPPLIERS (INCLUDING AIRTIME SERVICE PROVIDERS), AUTHORIZED BLACKBERRY DISTRIBUTORS (ALSO INCLUDING AIRTIME SERVICE PROVIDERS) AND THEIR RESPECTIVE DIRECTORS, EMPLOYEES, AND INDEPENDENT CONTRACTORS.

IN ADDITION TO THE LIMITATIONS AND EXCLUSIONS SET OUT ABOVE, IN NO EVENT SHALL ANY DIRECTOR, EMPLOYEE, AGENT, DISTRIBUTOR, SUPPLIER, INDEPENDENT CONTRACTOR OF BLACKBERRY OR ANY AFFILIATES OF BLACKBERRY HAVE ANY LIABILITY ARISING FROM OR RELATED TO THE DOCUMENTATION.

Prior to subscribing for, installing, or using any Third Party Products and Services, it is your responsibility to ensure that your airtime service provider has agreed to support all of their features. Some airtime service providers might not offer Internet browsing functionality with a subscription to the BlackBerry<sup>®</sup> Internet Service. Check with your service provider for availability, roaming arrangements, service plans and features. Installation or use of Third Party Products and Services with BlackBerry's products and services may require one or more patent, trademark, copyright, or other licenses in order to avoid infringement or violation of third party rights. You are solely responsible for determining whether to use Third Party Products and Services and if any third party licenses are required to do so. If required you are responsible for acquiring them. You should not install or use Third Party Products and Services until all necessary licenses have been acquired. Any Third Party Products and Services and are provided "AS IS" with no express or implied conditions, endorsements, guarantees, representations, or warranties of any kind by BlackBerry and BlackBerry assumes no liability whatsoever, in relation thereto. Your use of Third Party Products and Services shall be governed by and subject to you agreeing to the terms of separate licenses and other agreements applicable thereto with third parties, except to the extent expressly covered by a license or other agreement with BlackBerry.

The terms of use of any BlackBerry product or service are set out in a separate license or other agreement with BlackBerry applicable thereto. NOTHING IN THIS DOCUMENTATION IS INTENDED TO SUPERSEDE ANY EXPRESS WRITTEN AGREEMENTS OR WARRANTIES PROVIDED BY BLACKBERRY FOR PORTIONS OF ANY BLACKBERRY PRODUCT OR SERVICE OTHER THAN THIS DOCUMENTATION.

BlackBerry Enterprise Software incorporates certain third-party software. The license and copyright information associated with this software is available at .https://www.blackberry.com/us/en/legal/third-party-software

BlackBerry Limited 2200 University Avenue East Waterloo, Ontario Canada N2K 0A7

BlackBerry UK Limited Ground Floor, The Pearce Building, West Street, Maidenhead, Berkshire SL6 1RL United Kingdom Published in Canada